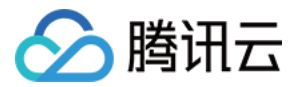

# 全球应用加速 快速入门

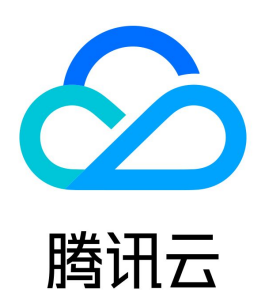

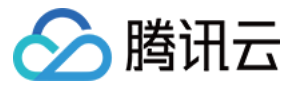

【版权声明】

©2013-2024 腾讯云版权所有

本文档(含所有文字、数据、图片等内容)完整的著作权归腾讯云计算(北京)有限责任公司单独所有,未经腾讯云事先明确书面许可,任何主体不得以任何形式 复制、修改、使用、抄袭、传播本文档全部或部分内容。前述行为构成对腾讯云著作权的侵犯,腾讯云将依法采取措施追究法律责任。

【商标声明】

## △腾讯云

及其它腾讯云服务相关的商标均为腾讯云计算(北京)有限责任公司及其关联公司所有。本文档涉及的第三方主体的商标,依法由权利人所有。未经腾讯云及有关 权利人书面许可,任何主体不得以任何方式对前述商标进行使用、复制、修改、传播、抄录等行为,否则将构成对腾讯云及有关权利人商标权的侵犯,腾讯云将依 法采取措施追究法律责任。

【服务声明】

本文档意在向您介绍腾讯云全部或部分产品、服务的当时的相关概况,部分产品、服务的内容可能不时有所调整。 您所购买的腾讯云产品、服务的种类、服务标准等应由您与腾讯云之间的商业合同约定,除非双方另有约定,否则,腾讯云对本文档内容不做任何明示或默示的承 诺或保证。

【联系我们】

我们致力于为您提供个性化的售前购买咨询服务,及相应的技术售后服务,任何问题请联系 4009100100或95716。

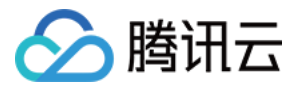

# 快速入门

最近更新时间:2023-12-01 16:34:56

## 步骤1:开通服务

- 1. 单击 [立即使用](https://console.cloud.tencent.com/gaap) 登录 GAAP 控制台(当前暂仅支持腾讯云企业认证账号)。
- 2. 初次使用时需阅读相关条款后勾选已阅读,再单击开通服务,即可开始使用。

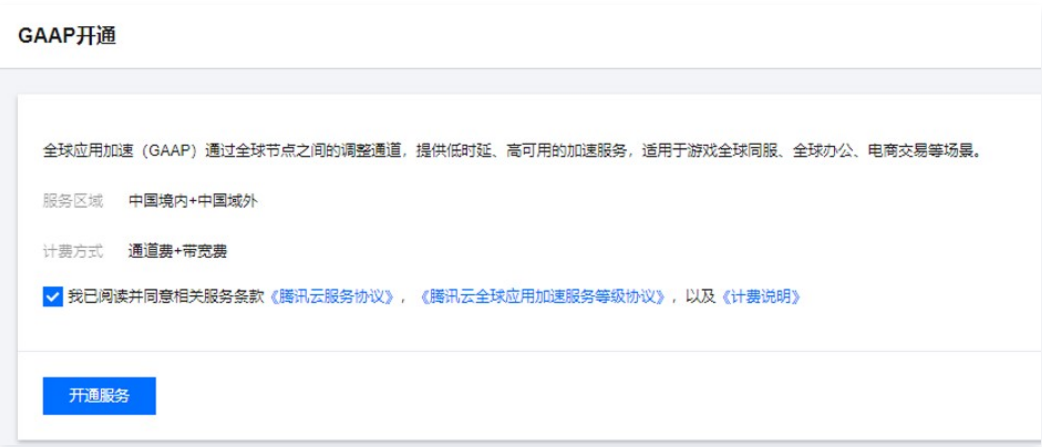

## 步骤2:添加源站

- 1. 单击**源站管理 > 新增**,设置名称,填写源站 IP 或域名,(可选)添加标签。可将所有要加速访问的服务器信息添加到**源站管理**,且支持一次性填写多个源 站。
- 2. 单击确定保存。

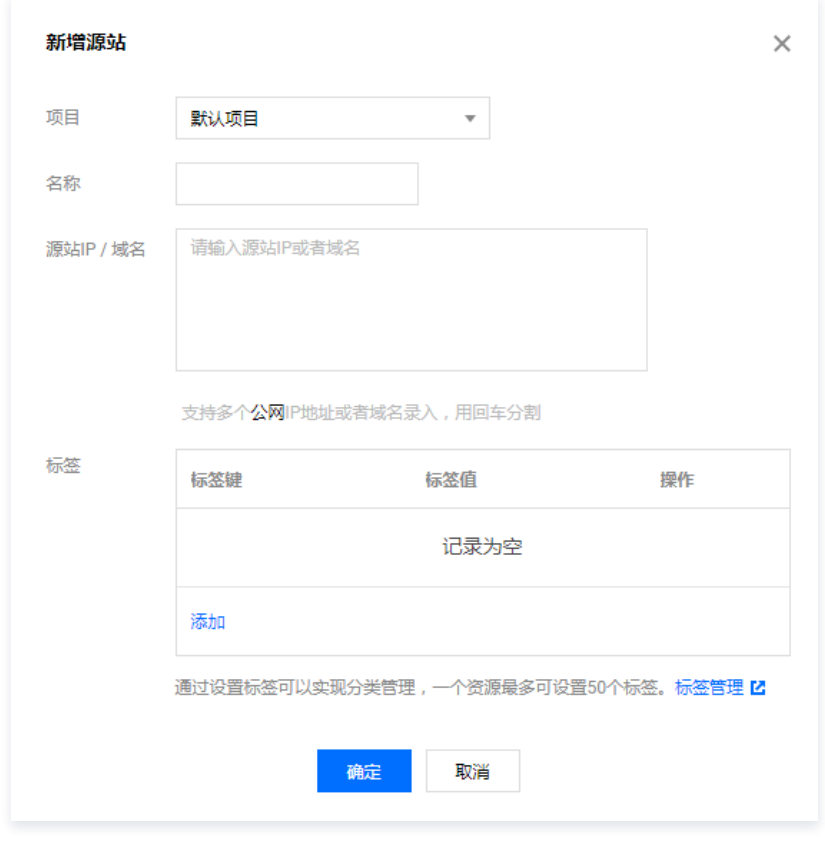

3. (可选)给源站添加别名,方便后续使用: 单击源站名字旁边的**编辑**图标, 填写名字, 单击**确认**保存。

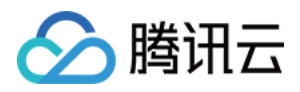

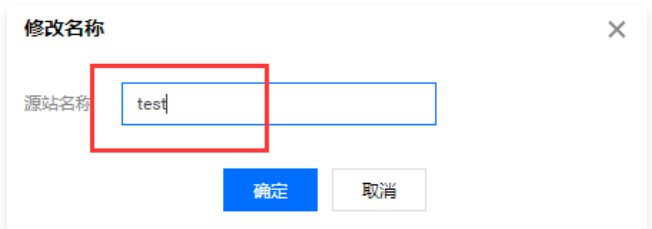

## 步骤3:创建加速通道

- 1. 单击接入管理,进入加速通道管理页面。
	- 不涉及中国大陆跨境请单击新增创建加速通道;
	- 涉及中国大陆跨境请单击**新增跨境通道**创建跨境加速通道。

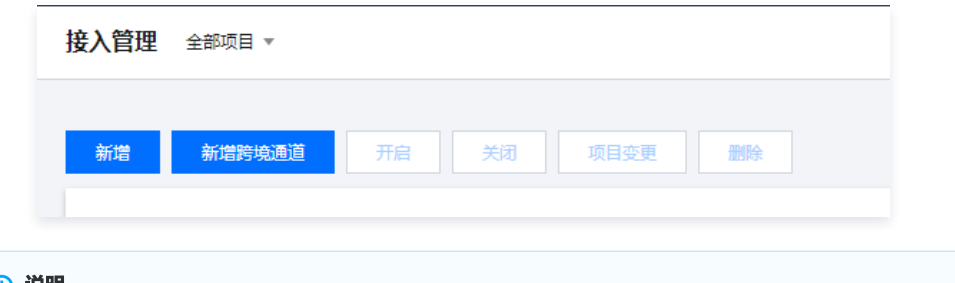

#### 说明

- 。若跨境通道的节点无法满足您的业务需求,建议联动**新增非跨境通道**加速业务。 例:某客户加速业务客户端在中国大陆北京,服务器在美国硅谷(假设跨境通道无美国硅谷节点);
- ●建议配置 跨境通道(接入节点:中国大陆北京——回源节点:中国香港)+非跨境通道(接入节点:中国香港——回源节点: 美国西部硅谷)。
- 2. 创建非跨境加速通道: 在"新增通道"弹窗中,填写加速通道信息,并确认提交。

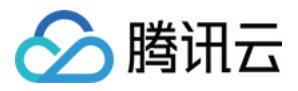

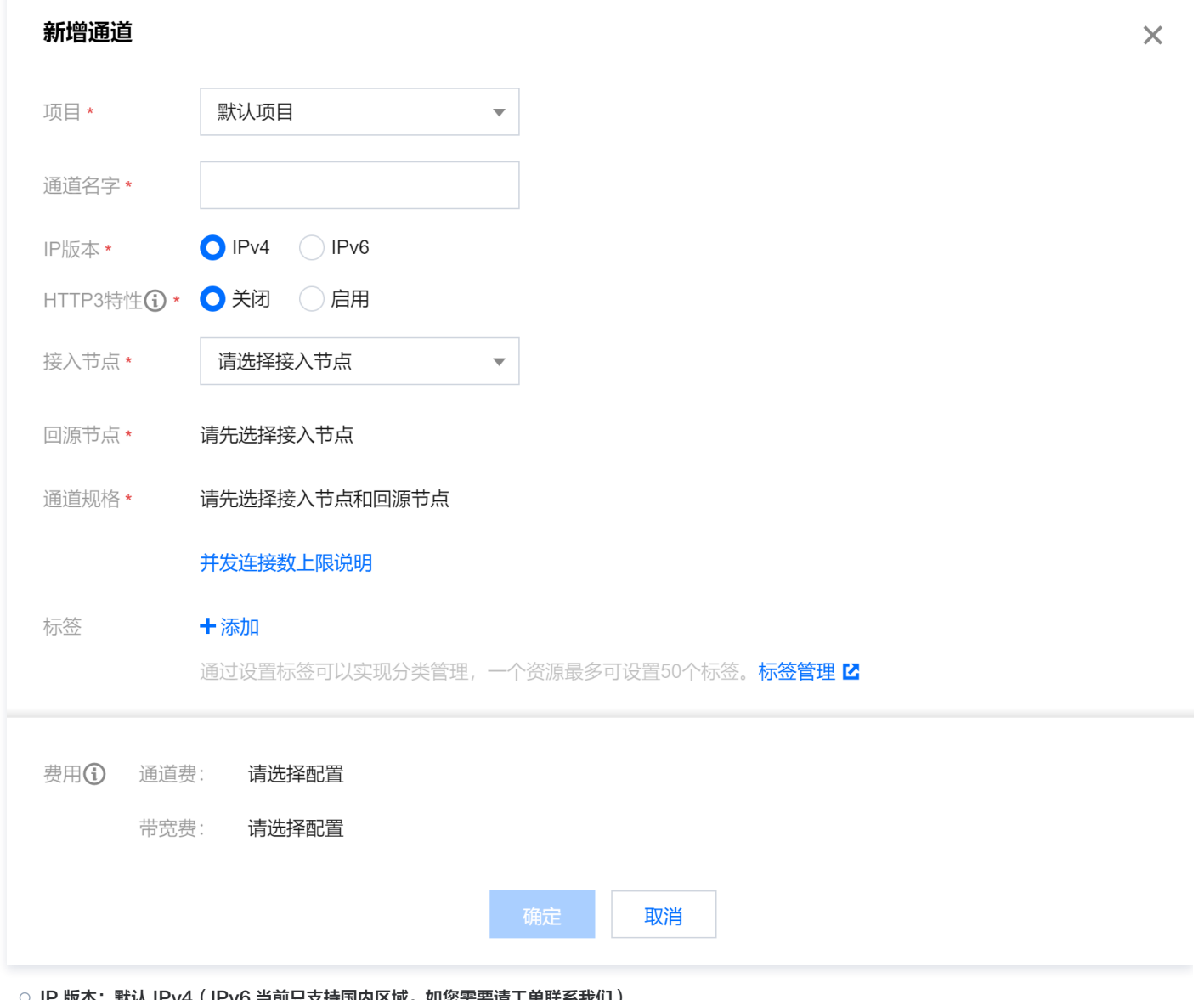

○ IP 版本:默认 IPv4(IPv6 当前只支持国内区域,如您需要请工单联系我们)

○ HTTP3 特性:启用后,通道支持 HTTP3(QUIC) 协议传输,仅支持配置 HTTP/HTTPS 监听器(通道创建成功后,不支持对通道变更**启用/关闭**)。

- 接入节点:加速通道入口,选择客户端所在区域或者就近区域的节点。
- 回源节点:加速通道出口回源,选择目标服务器所在区域或者就近区域的节点。
- 带宽上限:通道的带宽上限。
- 并发上限:通道可以支持的最大并发连接数。

3. **创建跨境加速通道:** 在"新增通道"弹窗中,初次使用需单击 [全球应用加速售卖合规检查](https://console.cloud.tencent.com/vpc/ccn/apply) 填写审核资料,由联通侧审核确认。审核通过后才可进入下一步。

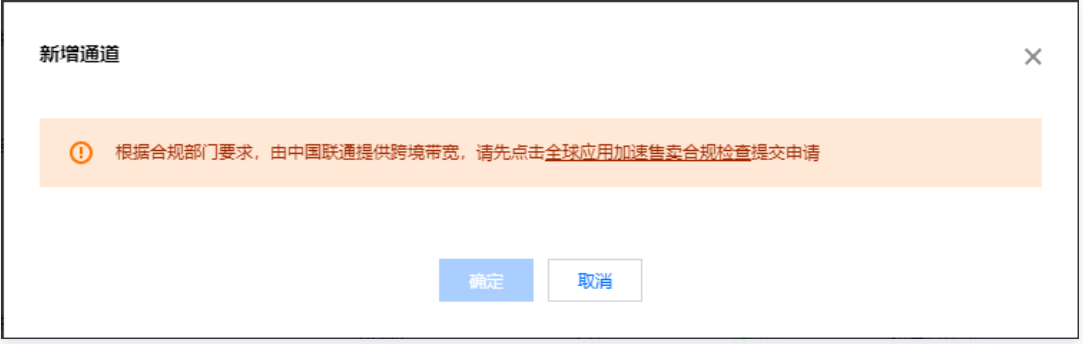

审核完成后,选择 **控制台 > 接入管理 > 新增跨境通道**,填写加速通道信息,并确认提交在跳转页支付联通专线带宽费,支付完成后返回控制台,单击已完成支

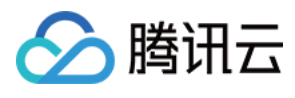

 $\overline{a}$ 

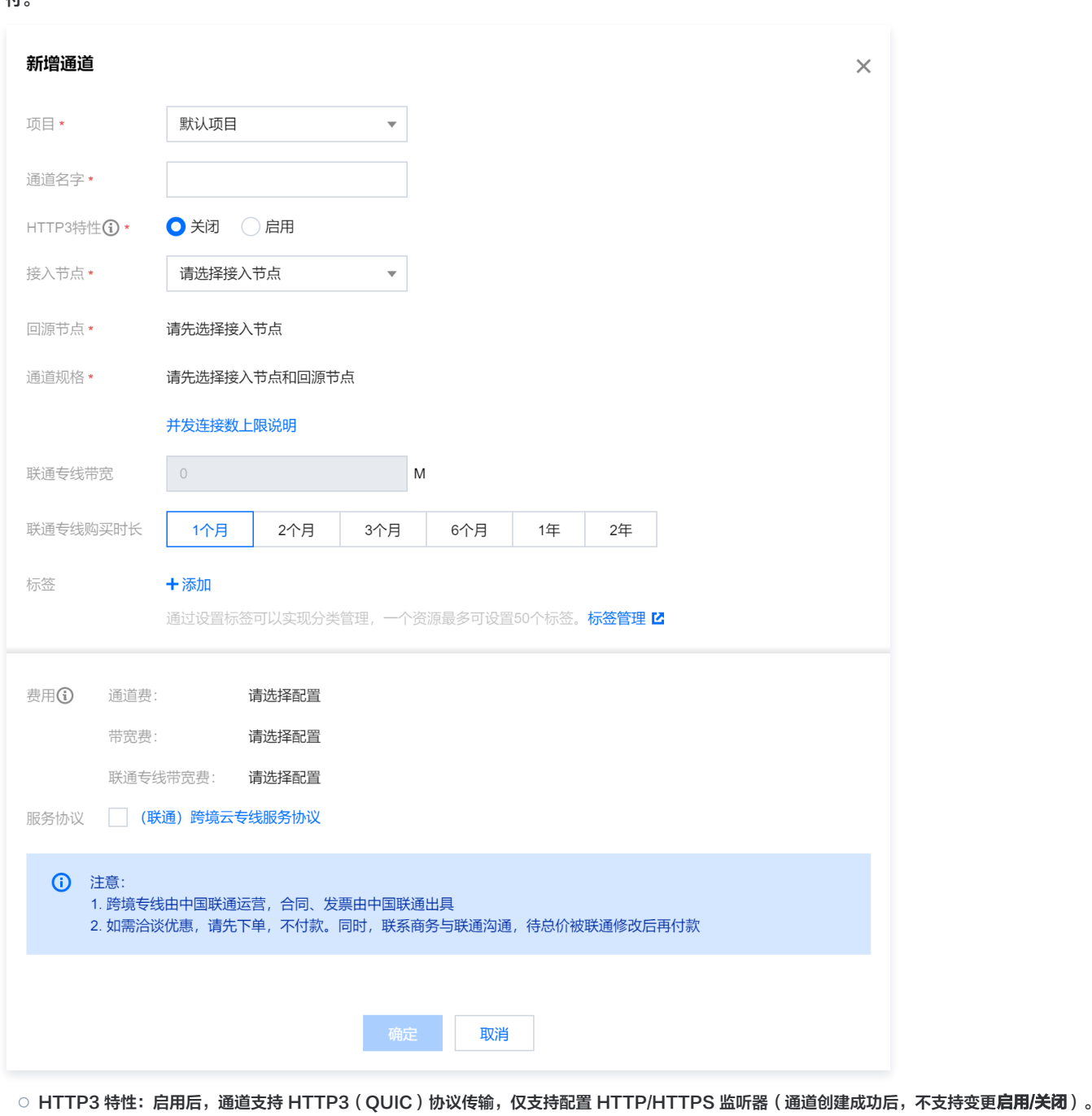

- 接入节点:选择客户端所在区域或距离客户端最近区域的节点。
- 回源节点:选择目标服务器所在区域或距离目标服务器最近区域的节点。
- 通道规格:通道的带宽、并发上限(通道创建成功后,暂只支持扩容升配)
- 联通专线带宽:指专线带宽上限,根据通道规格调整。
- 联通专线购买时长:由于采用月预付费方式,最小单位为1个月
- 4. 成功创建加速通道后可以看到通道信息,其中 "VIP" 或"域名"作为加速通道的接入地址。

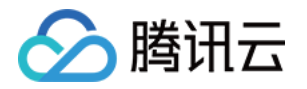

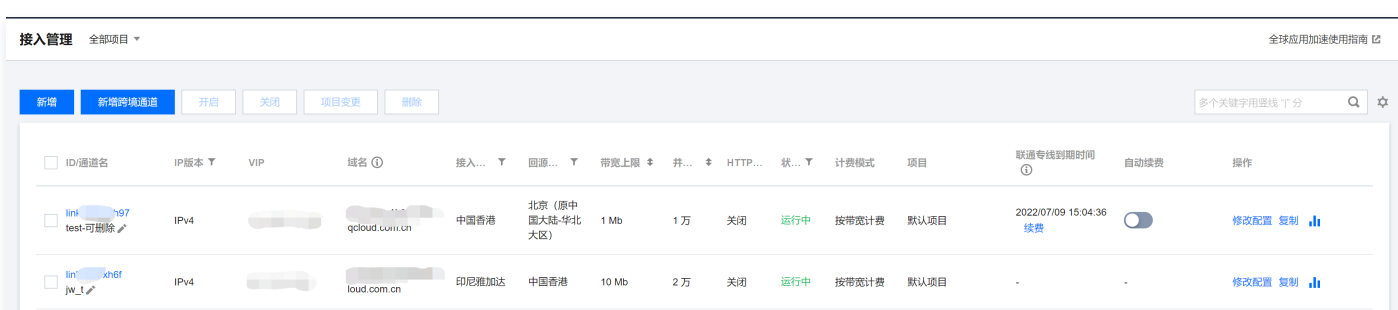

5. 单击通道的 ID/通道名 进入下一级页面, 可查看通道具体信息、配置监听器转发规则。

## 步骤4:创建监听器(以 TCP 监听为例)

- 1. 单击通道的 ID/通道名 > TCP/UDP 监听器管理, 进入转发规则配置, 单击新建, 在弹出的向导中添加转发策略。
- 2. 配置监听器信息,用于设置加速的协议和监听端口映射关系。可一次增加多条监听端口的映射,但监听端口不能重复。
	- 监听端口:加速通道 VIP 的访问端口。

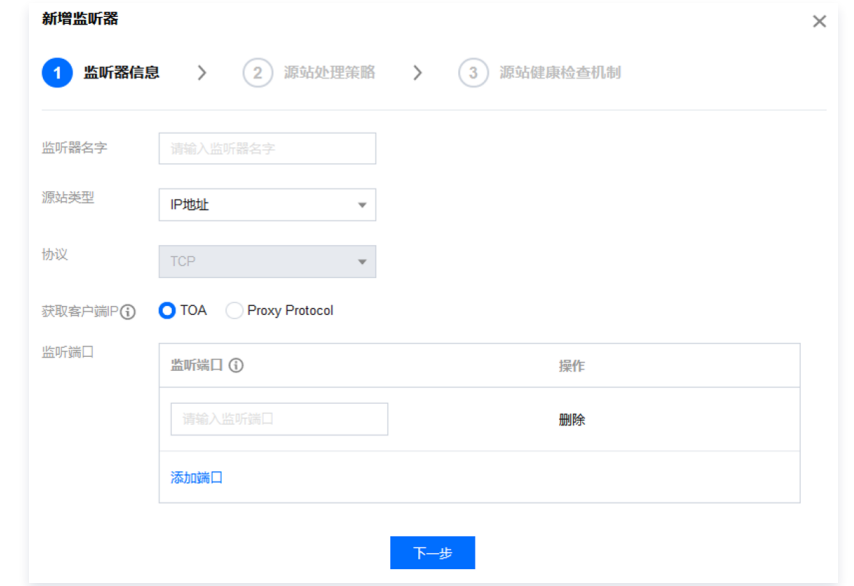

3. 配置源站处理策略: 即同一个监听器绑定多个源站的情况下, 选择源站之间的调度策略, 如下图所示:

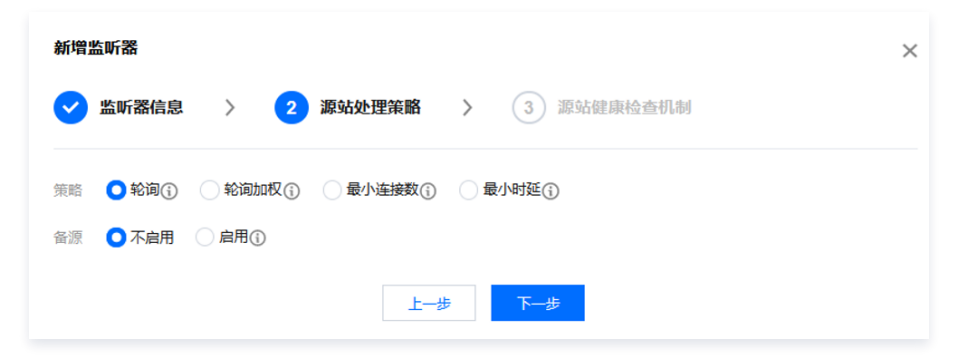

4. 配置源站健康检查机制。

如果是 TCP 协议,需要配置健康检查机制,在"启用健康检查"选中情况下,设置相应时长和监控间隔。

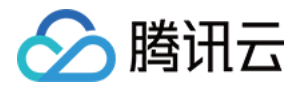

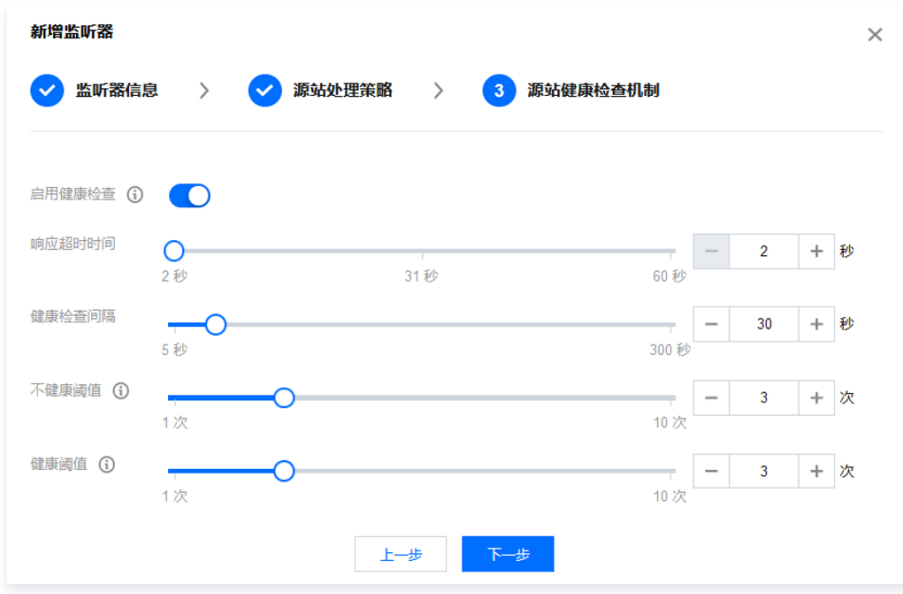

- 响应超时时间:指响应的超时时间。
- 健康检查间隔:指前后两次健康检查的时间间隔,当健康检查判断源站异常时,该源站将不再转发数据包,直至该源站健康检查状态恢复正常。
- 不健康/健康阈值:表示连续检查失败多少次数后认定源站不健康/健康。

## 步骤5:绑定源站

- 1. 选中监听器,单击其操作栏中的**源站绑定**。
- 2. 将左侧列表中要绑定的所有源站勾选添加到右侧区域,然后填写源站端口。

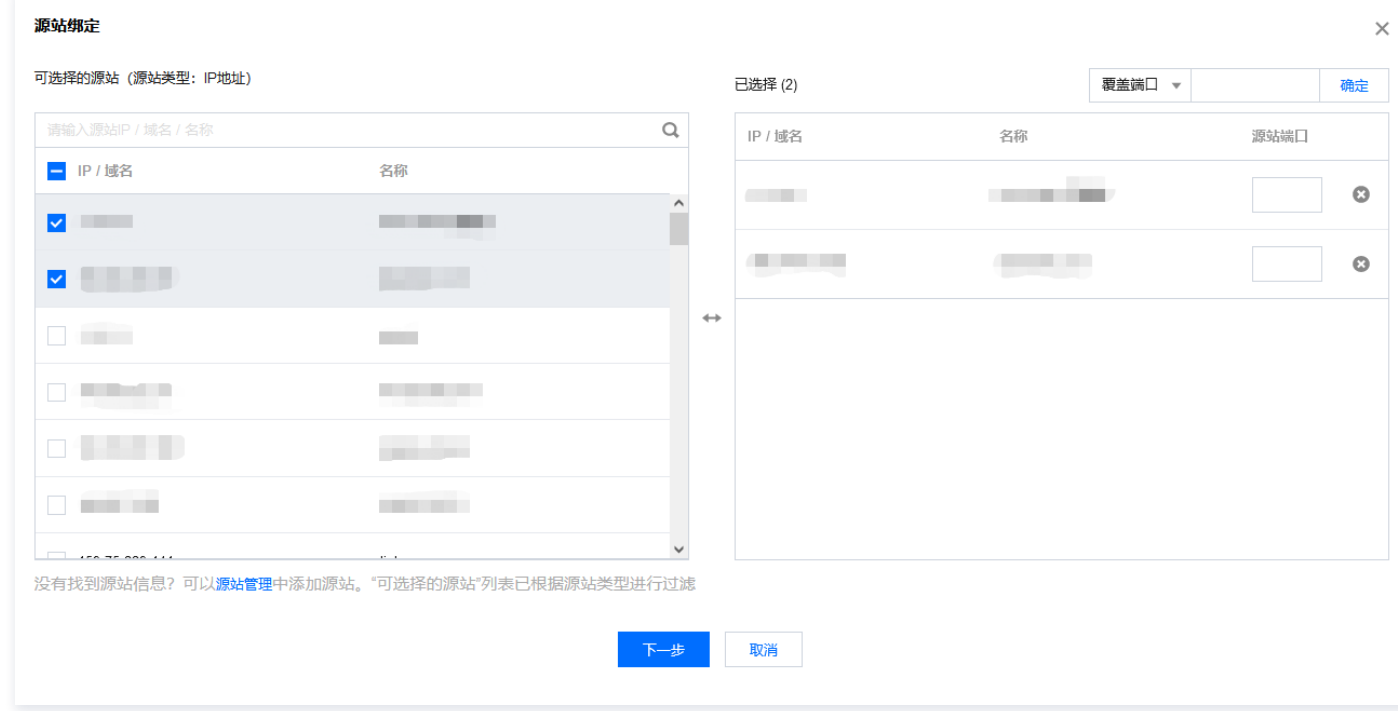

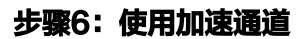

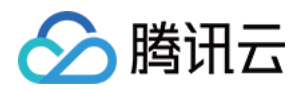

#### 上述步骤完成后,等待监听器的状态变为"正常",即可使用通道进行加速。

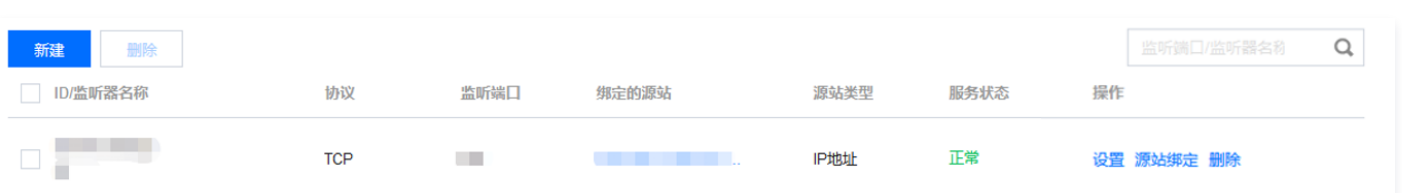

## 1. 接入方法

- 方法 1: 客户端访问 VIP+端口, 即可实现加速客户端到目标服务器的加速。
- 方法 2:客户端访问加速通道域名+端口,即可实现加速客户端到目标服务器的加速。
- 方法 3:若客户端原来访问的是域名,可以将该域名 CNAME 到加速通道的域名,即可实现加速客户端到目标服务器的加速。

#### 2. 加速链路说明

加速链路分为以下几部分:

- 客户端到 VIP:公网。
- VIP 到源站区域转发服务器:专线(内网)。
- 源站区域转发服务器至源站:公网。

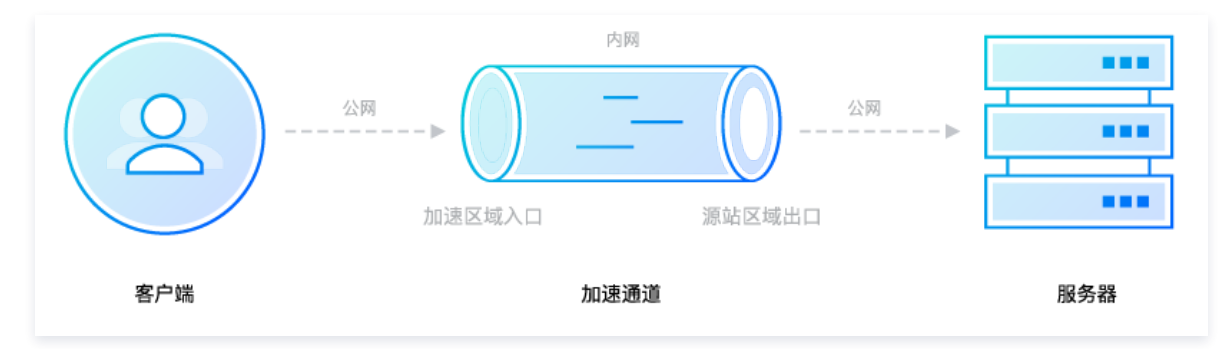

## 3. 转发服务器 IP 说明

若源站设置了安全组规则,需要先单击通道的 ID/通道名,在通道信息标签页中查询"转发 IP",在源站上允许这些 IP 的访问,才能实现加速,如下图所示:

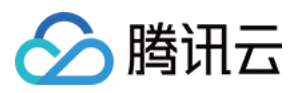

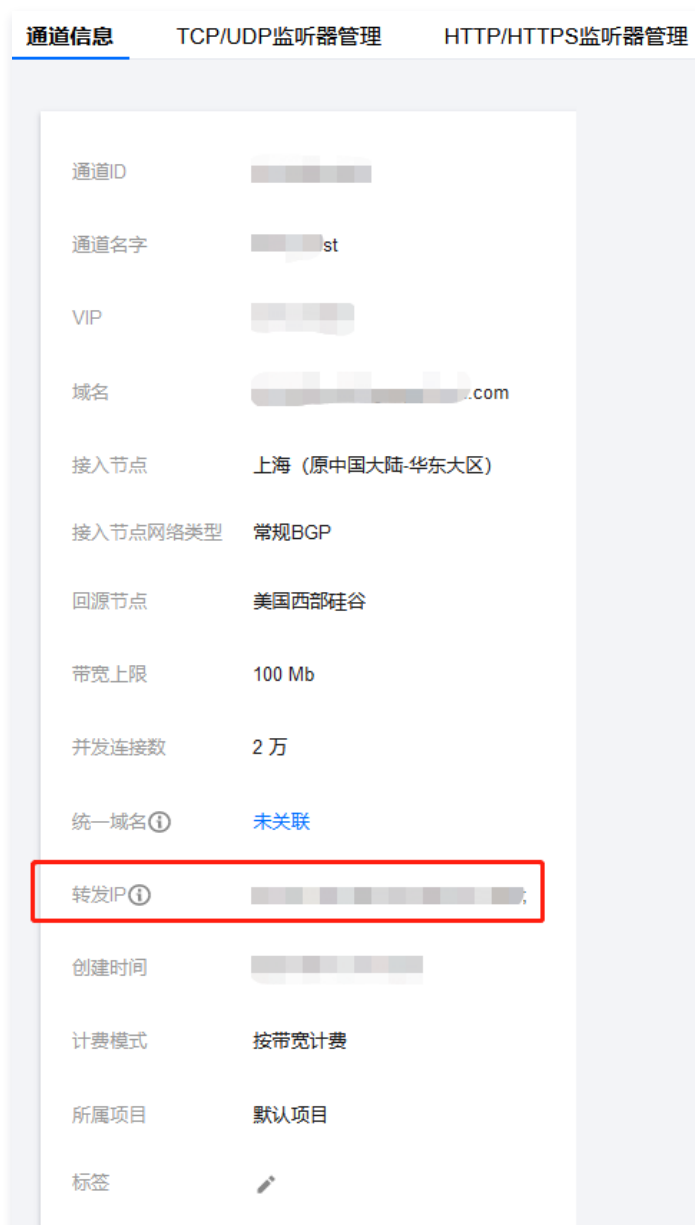

4. 获取客户端的真实IP四层协议: 在 TCP 协议监听中, 支持 TOA、Proxy Protocol 两种模块, 具体可参见 [获取访问用户真实 IP](https://cloud.tencent.com/document/product/608/14429) 。 [七层协议:源站可直接从 HTTP 请求头中 X-Real-IP 或 X-Forwarded-For 字段中获取客户端真实 IP,此为默认生效功能,支持从"回源 HTTP 请求](https://cloud.tencent.com/document/product/608/17539) 头配置"自定义。若从源站到程序还有中间链路 (如 CLB,自建 nginx),则需要自行配置,以防字段被中间链路覆盖。

### 5. 查看统计数据

可在[统计数据](https://cloud.tencent.com/document/product/608/14425)页面查看当前和历史的统计数据。更多操作说明,请参见 统计数据 。